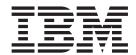

# Advanced Data Distribution Gateway Configuration Guide

Version 5.3.1

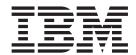

# Advanced Data Distribution Gateway Configuration Guide

Version 5.3.1

| Note Sefore using this information and the product it supports, read the information in "Notices" on page 51. |  |  |  |
|----------------------------------------------------------------------------------------------------|--|--|--|
|                                                                                                    |  |  |  |
|                                                                                                    |  |  |  |
|                                                                                                    |  |  |  |
|                                                                                                    |  |  |  |
|                                                                                                    |  |  |  |
|                                                                                                    |  |  |  |
|                                                                                                    |  |  |  |
|                                                                                                    |  |  |  |
|                                                                                                    |  |  |  |
|                                                                                                    |  |  |  |
|                                                                                                    |  |  |  |
|                                                                                                    |  |  |  |
|                                                                                                    |  |  |  |
|                                                                                                    |  |  |  |
|                                                                                                    |  |  |  |
|                                                                                                    |  |  |  |
|                                                                                                    |  |  |  |
|                                                                                                    |  |  |  |
|                                                                                                    |  |  |  |
|                                                                                                    |  |  |  |
|                                                                                                    |  |  |  |
|                                                                                                    |  |  |  |
|                                                                                                    |  |  |  |
|                                                                                                    |  |  |  |
|                                                                                                    |  |  |  |
|                                                                                                    |  |  |  |
|                                                                                                    |  |  |  |
|                                                                                                    |  |  |  |
|                                                                                                    |  |  |  |
|                                                                                                    |  |  |  |
|                                                                                                    |  |  |  |
|                                                                                                    |  |  |  |
|                                                                                                    |  |  |  |

© Copyright IBM Corporation 1996, 2012. US Government Users Restricted Rights – Use, duplication or disclosure restricted by GSA ADP Schedule Contract with IBM Corp.

# Contents

| Chapter 1. Advanced Data Distribution               | Tradanet Properties - Using TIP Commands Dialog       |
|-----------------------------------------------------|-------------------------------------------------------|
| Overview                                            | Box - User Tab                                        |
| Advanced Data Distribution                          | Tradanet Properties - Using TIP Commands Dialog       |
| Content Types and Subtypes                          | Box - DELF Tab                                        |
| About the Advanced Data Distribution Gateway 1      | Tradanet Properties - Using TIP Commands Dialog       |
| Advanced Data Distribution Message Flow 2           | Box - GO Tab                                          |
| O                                                   | Tradanet Properties - Using TIP Commands Dialog       |
| Chapter 2. Sterling Gentran:Server                  | Box - NEWREL Tab                                      |
| Communications Properties 3                         | Objection 4 Maille on Businessian                     |
| Communications Dialog Box - Servers Tab             | Chapter 4. Mailbox Properties 29                      |
| Communications Dialog Box - Pools Tab               | Mailbox Properties Dialog Box - Addressing Tab 29     |
| New Pool Dialog Box 5                               | Mailbox Properties Dialog Box - Gateway Tab 29        |
| Add Devices to Pool Dialog Box 5                    | Mailbox Properties Dialog Box - Delivery Rules Tab 30 |
| Communications Dialog Box - Hosts Tab 6             | Mailbox Properties Dialog Box - Security Tab 31       |
| Communications Dialog Box - Sessions Tab 7          | 0    50 ('   ' D                                      |
| Communications Dialog Box - Miscellaneous Tab 8     | Chapter 5. Configuration Procedures 33                |
| EICON X.25 Transport Properties Dialog Box 8        | Configuration Process                                 |
| WS_FTP Transport Properties Dialog Box 9            | Configuring Your Communications Gateway 33            |
|                                                     | Starting the Communications Service                   |
| Chapter 3. Mailbox Gateway Properties 11            | Stopping the Communications Service                   |
| Gateway Properties Dialog Box                       | Creating Advanced Data Distribution Mailboxes 37      |
| TAPI Properties Dialog Box                          | Configuring Tradanet TSP Properties                   |
| Bisync Properties Dialog Box                        | Testing Advanced Data Distribution Sample Session 41  |
| CAPI Properties Dialog Box with B-Channel Option 13 | Modifying Mailbox Properties                          |
| CAPI Properties Dialog Box with D-Channel Option 14 | wideling interior inoperiors                          |
| FTP Properties Dialog Box                           | Chapter 6. Error Messages 43                          |
| Sockets Properties Dialog Box                       | Gateway Error Message Details                         |
| Email Addresses Dialog Box                          | Galeway Error Message Details 43                      |
| Script Dialog Box                                   | Chapter 7 Westing with OFTD                           |
| New Script Dialog Box                               | Chapter 7. Working with OFTP 47                       |
| Compiler Output Dialog Box                          | SSID and SFID Commands and Scripts 47                 |
| Message Defaults Dialog Box                         | Sample OFTP Remote.script                             |
| Edit Recipients Dialog Box                          | Sample OFTP Host.script                               |
| Box - User Tab                                      | VAN Users                                             |
| Tradanet Properties - Using TSP Commands Dialog     | Defining the Virtual Filename and Data Format 49      |
| Box - DELF Tab                                      | Defining the virtual inchance and Data Format 4.      |
| Tradanet Properties - Using TSP Commands Dialog     | Notices 51                                            |
| Box - GO/NG Tab                                     | Notices                                               |
| Tradanet Properties - Using TSP Commands Dialog     | Index                                                 |
| Box - NEWREL Tah 23                                 | Index                                                 |

#### Chapter 1. Advanced Data Distribution Overview

#### **Advanced Data Distribution**

Mailbox Server's Advanced Data Distribution allows your Trading Partners to initiate a communications session. Unlike a standard communications session where IBM® Sterling Gentran:Server® for Microsoft Windows contacts a VAN or Trading Partner, Advanced Data Distribution is passive, waiting for a Trading Partner to contact you.

The purpose of Advanced Data Distribution is to allow your Trading Partners to place calls into the Sterling Gentran:Server system and pick up or drop off data.

Communications processes are controlled by Mailbox Server and by a suite of communications scripts provided by IBM. The basic Mailbox Server that is delivered as part of Sterling Gentran:Server provides you with the ability to communicate with your Trading Partners.

#### **Content Types and Subtypes**

The content type and subtype values are used to indicate the Internet media type of the information being transmitted. The content type determines the mechanism to use to display the data.

You determine which action the system performs on each type of data by the values selected on the Mailbox tab of the System Configuration dialog box. To see what processes are invoked, see the Mailbox tab of the System Configuration dialog box.

Sterling Gentran:Server accepts, by default, the following content type/subtype combinations:

- Application/EDI
- Application/Import
- Application/Document-EDI

For example, Application/EDI is an application program type with a subtype of EDI (representing Electronic Data Interchange data). When Sterling Gentran:Server receives a message with an Application/EDI content type and subtype, it runs the GDW\_Process\_MBFile command on the message, triggering the inbound process steps.

**Note:** Messages containing undefined content types remain in the Gentran Application mailbox.

#### **About the Advanced Data Distribution Gateway**

You must configure the Sterling Gentran:Server Communications Gateway Advanced Data Distribution properties before you can begin transferring messages.

When you configure the gateway, you define the:

• communications controller that services the modem or network card you are using to communicate with your Trading Partners

- device pool containing the modem or network card you intend to use with this gateway
- attachment content type defaults to be assigned to messages that are transferred through this gateway.
- the Advanced Data Distribution script to be used with the gateway
- the mailbox name and passwords for the Trading Partners using the gateway

# **Advanced Data Distribution Message Flow**

This diagram shows the flow of messages using Advanced Data Distribution. The numbers in this diagram correspond to the stages listed in the table below.

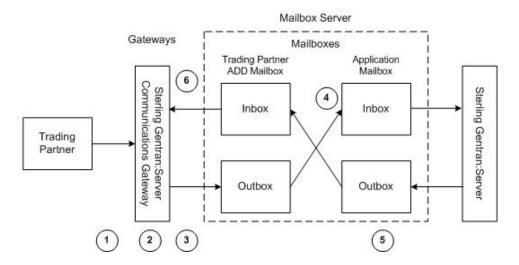

This table describes the flow of messages using Advanced Data Distribution.

| Stage | Description                                                                                                    |
|-------|----------------------------------------------------------------------------------------------------|
| 1     | A Trading Partner initiates a communications session. A Trading Partner may send, receive, or send and receive messages during a session.                             |
| 2     | The Sterling Gentran:Server Communications Gateway starts Advanced Data Distribution and runs the Advanced Data Distribution script associated with this gateway.     |
| 3     | Messages being sent to Mailbox Server are retrieved by the Sterling Gentran:Server Communications Gateway and routed to the Trading Partner's OutBox.                 |
| 4     | Mailbox Server transfers the message from the Trading Partner's OutBox to the Sterling Gentran:Server Application Mailbox InBox.                                      |
| 5     | Any messages that are have been sent to this Trading Partner are moved from the Sterling Gentran:Server Application OutBox to the Trading Partner's InBox.            |
| 6     | The Sterling Gentran:Server Communications Gateway retrieves any messages stored in the Trading Partner's InBox and transfers them to the Trading Partner's computer. |

# **Chapter 2. Sterling Gentran: Server Communications Properties**

#### **Communications Dialog Box - Servers Tab**

The following diagram shows the Communications Dialog Box Server tab.

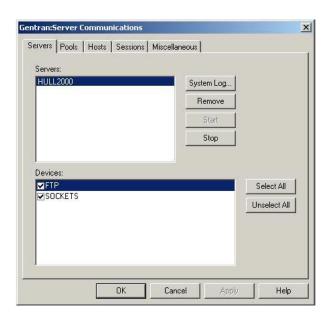

The following table describes the parts of the Servers tab of the Sterling Gentran:Server Communications dialog box.

| Part    | Function                                                                                                    |
|---------|----------------------------------------------------------------------------------------------------|
| Servers | Displays the communications controllers available to Mailbox Server. You may have multiple communications controllers in your Mailbox Server system.      |
|         | The following are the buttons pertaining to servers:                                                                                                    |
|         | System Log - Views the log information for a specific communications controller.                                                                          |
|         | Remove - Removes the selected communications controller from the list.                                                                                    |
|         | Start - Starts communications services on the selected controller.                                                                                        |
|         | Stop - Stops communications services on the selected controller.                                                                                          |
| Devices | Displays the devices available for use with Mailbox Server. The devices shown in this list are the devices for each respective communications controller. |
|         | The following are the buttons pertaining to devices:                                                                                                    |
|         | Select All - Selects all devices for the selected controller.                                                                                             |
|         | Unselect All - Unselects all devices for the selected controller.                                                                                         |

# **Communications Dialog Box - Pools Tab**

The following diagram shows the Communications dialog box Pools tab.

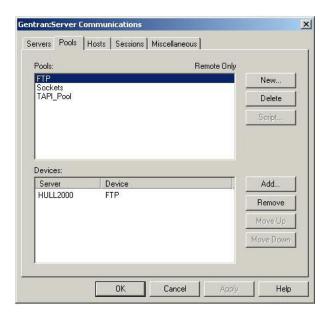

This table describes the parts of the Pools tab of the Sterling Gentran:Server Communications dialog box.

| Part         | Function                                                                                                    |
|--------------|----------------------------------------------------------------------------------------------------|
| Pools list   | Lists user-defined device pools.                                                                                                    |
|              | The following are the buttons pertaining to pools:                                                                                   |
|              | New - Adds a new device pool.                                                                                                    |
|              | Delete - Removes a device pool.                                                                                                    |
|              | • Script - Allows you to select and edit a communications script. (This button is available only for Host or Host and Remote pools.) |
| Devices list | Lists the devices assigned to a specific pool.                                                                                       |
|              | The following are the buttons pertaining to devices:                                                                                 |
|              | Add - Adds devices that are not already part of another pool.                                                                        |
|              | Remove - Removes devices from a pool.                                                                                                |
|              | Move Up - Moves a device up in the Device list order.                                                                                |
|              | Move Down - Moves a device down in the Device list order.                                                                            |

#### **New Pool Dialog Box**

The following diagram shows the New Pool dialog box.

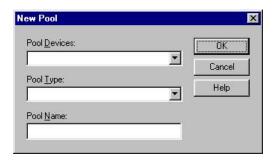

This table describes the parts of the New Pool dialog box.

| Part        | Function                                                                                                    |
|-------------|----------------------------------------------------------------------------------------------------|
| Pool Device | Choose a pool device from the list. The pool device is the type of communications device you are using.                                       |
| Pool Type   | Choose a pool type from the list. This type determines if you are initiating, receiving, or initiating and receiving communications sessions. |
| Pool Name   | Type a unique identifier for this pool in this field.                                                                                         |

**Note:** If you select CAPI as the Pool Device and Host Only or Host and Remote as the Pool Type, two additional options display for Integrated Services Digital Network (ISDN) channels:

- B Channel (Bearer channel)
- D Channel (Delta channel)

See your CAPI/ISDN documentation for additional information about B - Channel and D - Channel.

**Note:** If you select Sockets as the Pool Device and Host and Remote as the Pool Type, the Listen Port box displays on this dialog box.

#### Add Devices to Pool Dialog Box

The following diagram shows the Add Devices to Pool dialog box.

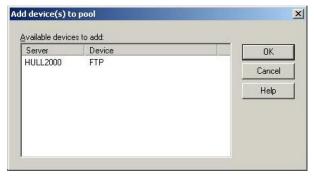

This table describes the parts of the Add Devices to Pool dialog box.

| Part                     | Function                                      |
|--------------------------|-----------------------------------------------|
| Available devices to add | Choose a communications device from the list. |

# **Communications Dialog Box - Hosts Tab**

The following diagram shows the Communications Dialog Box Hosts tab.

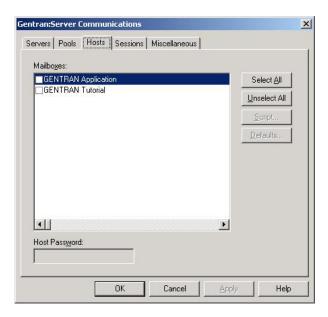

This table describes the parts of the Hosts tab of the Sterling Gentran:Server Communications dialog box.

| Part          | Function                                                                                                    |  |
|---------------|----------------------------------------------------------------------------------------------------|--|
| Mailboxes     | Displays the list of mailboxes. A check mark next to the mailbox denotes that it has been set up as a host mailbox.              |  |
|               | The following are the buttons pertaining to servers:                                                                             |  |
|               | Select All - Selects all mailboxes.                                                                                              |  |
|               | Unselect All - Clears all check boxes.                                                                                           |  |
|               | • Script - Defines the Advanced Data Distribution communications script to use with the selected host mailbox.                   |  |
|               | Defaults - Defines the default message content type and subtype<br>for the selected mailbox, and the default message recipients. |  |
| Host Password | Defines the password your Trading Partner must use to access the selected mailbox.                                               |  |

# **Communications Dialog Box - Sessions Tab**

The following diagram shows the Communications Dialog Box Sessions tab.

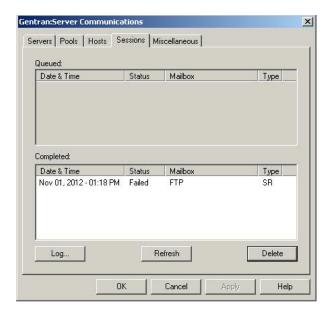

This table describes the parts of the Sessions tab of the Sterling Gentran:Server Communications dialog box and their functions.

| Part      | Function                                                                                                    |
|-----------|----------------------------------------------------------------------------------------------------|
| Queued    | Shows all communications sessions in a queued or running state for all communications controllers.          |
| Completed | Shows all communications sessions with a status of successful or failed for all communications controllers. |
| Log       | Displays the log for all completed sessions.                                                                |
| Refresh   | Refreshes the screen, updating the display with new information.                                            |
| Delete    | Deletes the selected completed session from the log.                                                        |

#### **Communications Dialog Box - Miscellaneous Tab**

The following diagram shows the Communications dialog box Miscellaneous tab.

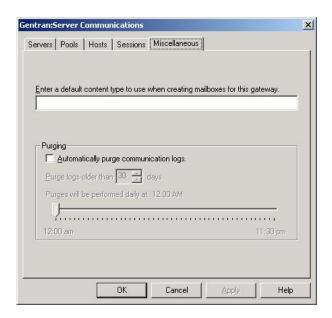

This table describes the parts of the Miscellaneous tab of the Sterling Gentran:Server Communications dialog box and their function.

| Part                                   | Function                                                                                                    |
|----------------------------------------|----------------------------------------------------------------------------------------------------|
| Default content type                   | Defines the default MIME content type and subtype for mailboxes that use this gateway.  Note: We suggest you specify Application/EDI. |
| Automatically purge communication logs | Defines whether communication logs will be purged. The default is to leave this option disabled.                                      |
| Purge logs older than days             | Defines the number of days that Mailbox Server retains communication logs before purging them.                                        |
| Purges will be performed at            | Sets the time at which communication logs will be purged.                                                                             |

#### **EICON X.25 Transport Properties Dialog Box**

This table describes the parts of the EICON X.25 Transport Properties dialog box.

| Part               | Function                                                                                                    |
|--------------------|----------------------------------------------------------------------------------------------------|
| Device Pool        | Select a device pool from the list.                                                                                    |
| Local DTE Address  | Enter the Data Terminal Entry Address for the local machine. For example: 311061400155                                 |
| Remote DTE Address | Enter the Data Terminal Entry Address for the remote machine to which you are connecting.  For example: 23421231101715 |

Note: Ensure that the EICON X.25 hardware and software have been installed and configured before configuring the EICON X.25 Transport properties.

# **WS\_FTP Transport Properties Dialog Box**

This table describes the parts of the WS\_FTP X.25 Transport Properties dialog box.

| Part                                 | Function                                                                                                    |
|--------------------------------------|----------------------------------------------------------------------------------------------------|
| Device Pool                          | Select a device pool from the list.                                                                                                    |
| Dialup Networking<br>Phonebook Entry | Select the phonebook entry that you use for dialup connection.                                                                               |
| Host Type                            | Select the FTP server to which you want to connect. The default value is Automatic Detect.                                                   |
| Host Name/Address                    | Enter the IP address of the FTP server in the form of XXX.XXX.XXX.XXX.                                                                       |
| Host User ID                         | Enter your user name on the FTP server                                                                                                    |
| Host Password                        | Enter your password on the FTP server                                                                                                    |
| Host Port                            | Enter the socket number of the FTP server.                                                                                                   |
| Host Account                         | Specifies the name of the account, if applicable.                                                                                            |
| Passive Transfers                    | Specifies that you want your PC to establish the data connection to the FTP site, rather than the FTP site establishing the data connection. |
| Firewall Type                        | Specifies the type of firewall associated with the FTP server to which you want to connect.                                                  |
| Firewall Name/Address                | Specifies the name or IP address of the firewall                                                                                             |
| Firewall User ID                     | Specifies the firewall user ID, if applicable.                                                                                               |
| Firewall Password                    | Specifies the firewall password, if applicable.                                                                                              |
| Firewall Port                        | Specifies the firewall port, if applicable.                                                                                                  |
| Firewall Account                     | Specifies the firewall account, if applicable.                                                                                               |

# **Chapter 3. Mailbox Gateway Properties**

#### **Gateway Properties Dialog Box**

The following diagram shows the Gateway Properties dialog box.

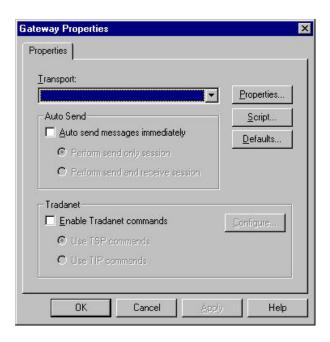

This table describes the parts of the Gateway Properties dialog box.

| Part       | Function                                                                                                    |
|------------|----------------------------------------------------------------------------------------------------|
| Transport  | Enables you to select the transport type (method of communicating).                                                                          |
| Properties | Enables you to define properties for the transport type that you selected.                                                                   |
| Script     | Launches the Script Editor.                                                                                                    |
| Defaults   | Launches the Message Defaults dialog box. Enables you to set the default content type for messages and attachments and to assign recipients. |
| Auto Send  | Enables you to define Auto Send properties.                                                                                                  |
| Tradanet   | Enables you to define Tradanet properties.                                                                                                   |

#### **TAPI Properties Dialog Box**

The following diagram shows the TAPI Properties dialog box.

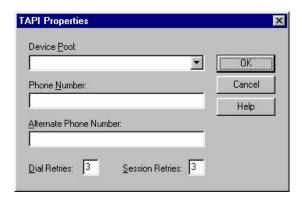

This table describes the parts of the TAPI Properties dialog box.

| Part            | Function                                                                               |
|-----------------|----------------------------------------------------------------------------------------|
| Device Pool     | Select a communications device pool from the list.                                     |
| Phone Number    | Type the phone number of the computer you want to contact in this field.               |
| Dial Retries    | Select the number of times you want the Mailbox Server to redial the telephone number. |
| Session Retries | Select the number of times you want the Mailbox Server to restart the session.         |

#### **Bisync Properties Dialog Box**

The following diagram shows the Bisync Properties Dialog Box.

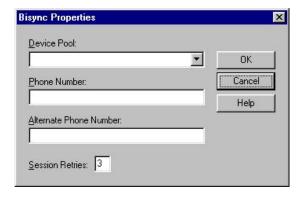

This table describes the parts of the Bisync Properties dialog box.

| Part            | Function                                                                       |
|-----------------|--------------------------------------------------------------------------------|
| Device Pool     | Type a Communications Device Pool or select an item from the list.             |
| Phone Number    | Type the phone number for the VAN or Trading Partner.                          |
| Session Retries | Select the number of times you want the Mailbox Server to restart the session. |

# **CAPI Properties Dialog Box with B-Channel Option**

The following diagram shows the CAPI Properties dialog box for the B-Channel Option.

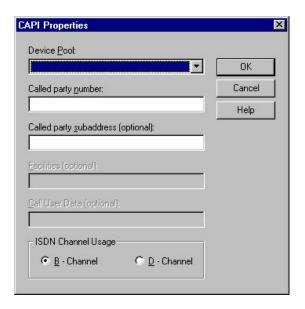

This table describes the parts of the CAPI Properties (with the B - Channel option selected) dialog box.

| Part                                     | Function                                                           |
|------------------------------------------|--------------------------------------------------------------------|
| Device Pool                              | Type a Communications Device Pool or select an item from the list. |
| Called party<br>Number                   | Type the ISDN phone number for the VAN or Trading Partner.         |
| Called party<br>subaddress<br>(optional) | An optional entry used for ISDN multipoint connections.            |
| Facilities (optional)                    | Unavailable. Does not apply to B - Channel usage.                  |
| Call User Data<br>(optional)             | Unavailable. Does not apply to B - Channel usage.                  |
| ISDN Channel Usage                       | Determines which channel the system uses for communications.       |

# **CAPI Properties Dialog Box with D-Channel Option**

The following diagram shows the CAPI Properties dialog box for the D-Channel Option.

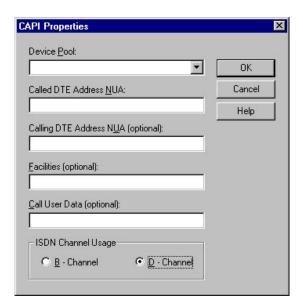

This table describes the parts of the CAPI Properties (with the D - Channel option selected) dialog box.

| Part                                  | Function                                                                                                    |
|---------------------------------------|----------------------------------------------------------------------------------------------------|
| Device Pool                           | Type a Communications Device Pool or select an item from the list.                                                                                 |
| Called DTE Address<br>NUA             | Specifies the VAN or trading partner's Network User Address.                                                                                       |
| Calling DTE Address<br>NUA (optional) | Specifies your Network User Address.                                                                                                    |
| Facilities (optional)                 | In an X.25 packet switching data network, an optional field that the data terminal equipment (DTE) uses to convey call information to the network. |
| Call User Data (optional)             | In X.25 communications, optional data that the user application includes in the call-request packet.                                               |
| ISDN Channel Usage                    | Determines which channel the system uses for communications.                                                                                       |

# **FTP Properties Dialog Box**

The following diagram shows the FTP Properties dialog box.

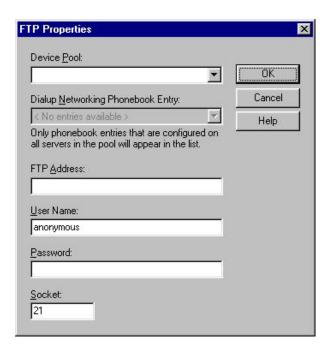

This table describes the parts of the FTP Properties dialog box.

| Part                                 | Function                                                                               |
|--------------------------------------|----------------------------------------------------------------------------------------|
| Device Pool                          | Select a device pool from the list.                                                    |
| Dialup Networking<br>Phonebook Entry | Select the phonebook entry that you use for dialup connection.                         |
| FTP Address                          | Type the IP (Internet Protocol) address of the FTP server in the form XXX.XXX.XXX.XXX. |
| User Name                            | Type your user name on the FTP Server.                                                 |
| Password                             | Type your password on the FTP Server.                                                  |
| Socket                               | Type the IP socket (port) number.                                                      |

#### **Sockets Properties Dialog Box**

The following diagram shows the Sockets Properties dialog box.

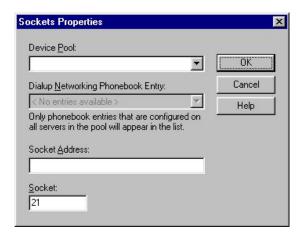

This table describes the parts of the Sockets Properties dialog box.

| Part                                 | Function                                                       |
|--------------------------------------|----------------------------------------------------------------|
| Device Pool                          | Select a device pool from the list.                            |
| Dialup Networking<br>Phonebook Entry | Select the phonebook entry that you use for dialup connection. |
| Socket Address                       | Type the IP address of the computer you want to contact.       |
| Socket                               | Type the IP socket (port) number.                              |

#### **Email Addresses Dialog Box**

The following diagram shows the Email Addresses dialog box.

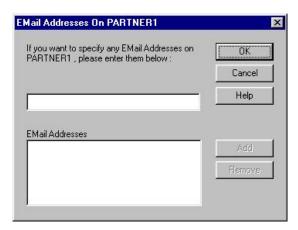

This table describes the parts of the Gateway Email Addresses dialog box.

| Part               | Function                                                     |
|--------------------|--------------------------------------------------------------|
| Email address list | Type the e-mail address on the VAN for your trading partner. |

| Part                 | Function                                                                                                   |
|----------------------|----------------------------------------------------------------------------------------------------|
| Email Addresses list | This list contains all email addresses on the VAN or Trading Partner's computer who will receive messages. |
|                      | The following are the buttons pertaining to e-mail addresses:                                              |
|                      | Add - Add an Email Address.                                                                                |
|                      | Remove - Remove the selected Email Address.                                                                |

# **Script Dialog Box**

The following diagram shows the Script dialog box.

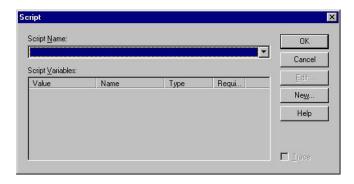

This table describes the parts of the Script dialog box.

| Part             | Function                                        |
|------------------|-------------------------------------------------|
| Script Name      | Select a communications script from the list.   |
| Script Variables | Define the values for the selected script.      |
| Edit             | Edit the script.                                |
| New              | Create a script.                                |
| Trace            | Save trace data for the communications session. |

# **New Script Dialog Box**

The following diagram shows the New Script dialog box.

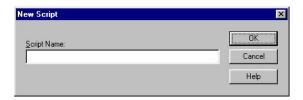

This table describes the parts of the New Script dialog box.

| Part        | Function                                                                  |
|-------------|---------------------------------------------------------------------------|
| Script Name | Type the name of the communications script you want to use in this field. |

#### **Compiler Output Dialog Box**

The following diagram shows the Compiler Output dialog box.

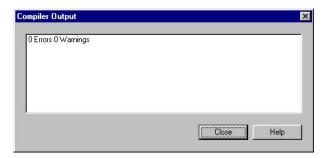

This table describes the parts of the Compiler Output dialog box

| Part | Function                                                                                             |
|------|----------------------------------------------------------------------------------------------------|
|      | After you compile a script, the output from the compiler (such as errors and warnings) is displayed. |

#### **Message Defaults Dialog Box**

The following diagram shows the Message Defaults dialog box.

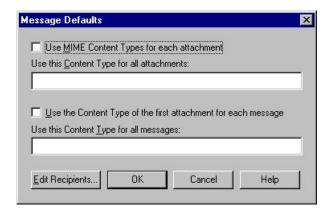

This table describes the parts of the Message Defaults dialog box.

| Part                                                                   | Function                                                                                                    |
|------------------------------------------------------------------------|----------------------------------------------------------------------------------------------------|
| Use MIME Content<br>Type for each<br>attachment                        | Select this option to use Multipurpose Internet Mail Extension (MIME) content types for each attachment.                  |
| Use this Content<br>Type for all<br>attachments                        | Type a content type and subtype to be used for all attachments (for example, Application/EDI).                            |
| Use the Content<br>Type of the first<br>attachment for each<br>message | Select this option to use the content type of the first attachment in a message as the content type of the whole message. |

| Part                                         | Function                                                                                    |
|----------------------------------------------|---------------------------------------------------------------------------------------------|
| Use this Content<br>Type for all<br>messages | Type a content type and subtype to be used for all messages (for example, Application/EDI). |
| Edit Recipients                              | Select the recipients to send the message to.                                               |

# **Edit Recipients Dialog Box**

The following diagram shows the Edit Recipients dialog box.

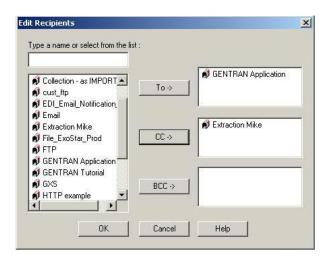

This table describes the parts of the Edit Recipients dialog box.

| Part                                | Function                                                                                                    |
|-------------------------------------|----------------------------------------------------------------------------------------------------|
| Type a name or select from the list | Type an email address or choose an item from the list.                                                                                  |
| Recipient                           | Displays a list of email addresses.                                                                                                    |
| То                                  | Make this email address a primary recipient.                                                                                            |
| CC                                  | Make this email address a secondary recipient.                                                                                          |
| ВСС                                 | Make this email address a secondary recipient. This email address will not appear in the list of recipients that goes with the message. |

# Tradanet Properties - Using TSP Commands Dialog Box - User Tab

The following diagram shows the Tradanet Properties - Using TSP Commands dialog box, User tab.

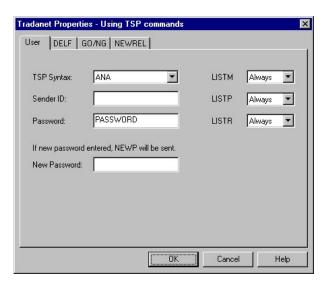

This table describes the parts of the Tradanet Properties - Using TSP Commands dialog box, User tab.

| Part         | Function                                                                              |
|--------------|---------------------------------------------------------------------------------------|
| TSP Syntax   | Defines the standard data syntax used with this gateway mailbox.                      |
| Sender ID    | Identifies the sender using an EDI number or OFTP ID defined on the Tradanet Network. |
| Password     | Defines the sender's password on the Tradanet Network.                                |
| New Password | Defines a new password for the user. If specified, a NEWP command is sent.            |
| LISTM        | Lists incoming messages in the users Tradanet Network Mailbox.                        |
| LISTP        | Lists outgoing messages in the users Tradanet Network Postbox.                        |
| LISTR        | Lists Tradanet Network relationships the user has defined.                            |

# **Tradanet Properties - Using TSP Commands Dialog Box - DELF Tab**

The following diagram shows the Tradanet Properties - Using TSP Commands dialog box, DELF tab.  $\,$ 

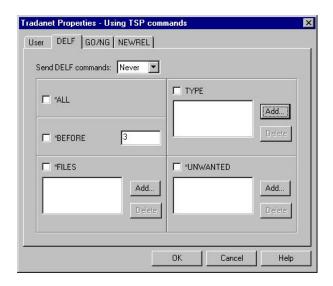

This table describes the parts of the Tradanet Properties - Using TSP Commands dialog box, DELF tab.

| Part                  | Function                                                                                                    |
|-----------------------|----------------------------------------------------------------------------------------------------|
| Send DELF<br>commands | Defines when you want to send DELF commands.                                                                   |
| ALL                   | Deletes all previously extracted files.                                                                        |
| TYPE                  | Deletes all previously extracted files with the specified data type (APRF).                                    |
|                       | The following are the buttons pertaining to the specified data type:                                           |
|                       | Add - Adds entries to the associated list.                                                                     |
|                       | Delete - Deletes entries from the associated list.                                                             |
| BEFORE                | Deletes all previously extracted files older than the specified number of days.                                |
| FILES                 | Deletes only the previously extracted files that you specify.                                                  |
|                       | The following are the buttons pertaining to the extracted files:  • Add - Adds entries to the associated list. |
|                       | Delete - Deletes entries from the associated list.                                                             |
| UNWANTED              | Deletes only the unextracted files that you specify.                                                           |
|                       | The following are the buttons pertaining to the unextracted files:                                             |
|                       | Add - Adds entries to the associated list.                                                                     |
|                       | Delete - Deletes entries from the associated list.                                                             |

#### Tradanet Properties - Using TSP Commands Dialog Box - GO/NG Tab

The following diagram shows the Tradanet Properties - Using TSP Commands dialog box,  ${\rm GO/NG}$  tab.

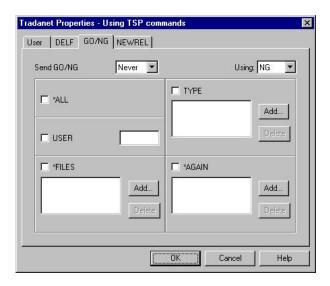

This table describes the parts of the Tradanet Properties - Using TSP Commands dialog box,  ${\rm GO/NG}$  tab.

| Part       | Function                                                                                                    |
|------------|----------------------------------------------------------------------------------------------------|
| Send GO/NG | Defines when you want to send GO/NG commands.                                                                                                    |
| Using      | Selects whether to use the GO or NG command to receive files.                                                                                                    |
| ALL        | Specifies that all unextracted files will be received.                                                                                                    |
| TYPE       | Receives all unextracted files with the specified data type (APRF).                                                                                                    |
|            | The following are the buttons pertaining to the specified data type:  • Add - Adds entries to the associated list.                                                                     |
|            | Delete - Deletes entries from the associated list.                                                                                                    |
| USER       | Receives all unextracted files from the specified user. If this command is selected, all other options will be disabled since this command cannot use the SELF (Select Files) command. |
| FILES      | Receives only the unextracted files that you specify.                                                                                                    |
|            | The following are the buttons pertaining to the unextracted files:  • Add - Adds entries to the associated list.  • Delete - Deletes entries from the associated list.                 |
| AGAIN      | Receives only the previously extracted files that you specify.                                                                                                    |
|            | The following are the buttons pertaining to the extracted files:  • Add - Adds entries to the associated list.  • Delete - Deletes entries from the associated list.                   |

# **Tradanet Properties - Using TSP Commands Dialog Box - NEWREL Tab**

The following diagram shows the Tradanet Properties - Using TSP Commands dialog box, NEWREL tab.

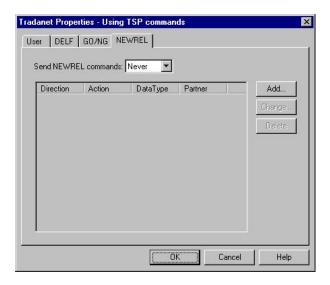

This table describes the parts of the Tradanet Properties - Using TSP Commands dialog box, NEWREL tab.

| Part                 | Function                                                                                                    |
|----------------------|----------------------------------------------------------------------------------------------------|
| Send NEWREL commands | Defines when to send NEWREL commands.                                                                               |
| Direction            | Defines the direction that files are transmitted with the Relationship. Valid values are send and receive.          |
| Action               | Defines action to be taken with the relationship. Valid values are establish and cancel.                            |
| Data Type            | Defines the type of data to be transmitted to the Trading Partner.<br>Valid values are Any or a user-defined value. |
| Partner              | Defines the name of the new Trading Partner. Valid values are Anybody or a user-defined value.                      |
| Add                  | Adds relationships to the list.                                                                                     |
| Change               | Enables you to change a relationship in the list.                                                                   |
| Delete               | Deletes a relationship from the list.                                                                               |

# **Tradanet Properties - Using TIP Commands Dialog Box - User Tab**

The following diagram shows the Tradanet Properties - Using TIP Commands dialog box, User tab.

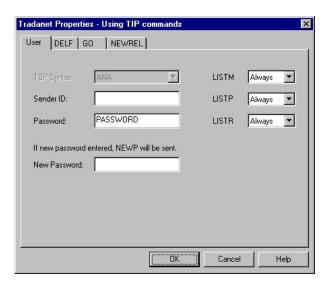

This table describes the parts of the Tradanet Properties - Using TIP Commands dialog box, User tab.

| Part         | Function                                                                              |
|--------------|---------------------------------------------------------------------------------------|
| Sender ID    | Identifies the sender using an EDI number or OFTP ID defined on the Tradanet Network. |
| Password     | Defines the sender's password on the Tradanet Network.                                |
| New Password | Defines a new password for the user. If specified, a NEWP command will be sent.       |
| LISTM        | Lists incoming messages in the users Tradanet Network mailbox.                        |
| LISTP        | Lists outgoing messages in the users Tradanet Network postbox.                        |
| LISTR        | Lists Tradanet Network relationships the user has defined.                            |

# **Tradanet Properties - Using TIP Commands Dialog Box - DELF Tab**

The following diagram shows the Tradanet Properties - Using TIP Commands dialog box, DELF tab.

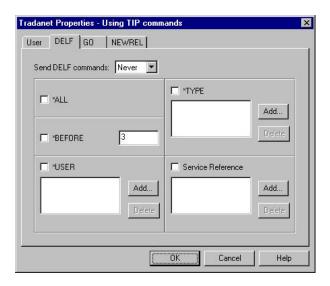

This table describes the parts of the Tradanet Properties - Using TIP Commands dialog box, DELF tab.

| Part                  | Function                                                                        |
|-----------------------|---------------------------------------------------------------------------------|
| Send DELF<br>commands | Defines when you want to send DELF commands.                                    |
| ALL                   | Deletes all previously extracted files.                                         |
| TYPE                  | Deletes all previously extracted files with the specified data type (APRF).     |
|                       | The following are the buttons pertaining to the specified data type:            |
|                       | Add - Adds entries to the associated list.                                      |
|                       | • Delete - Deletes entries from the associated list.                            |
| BEFORE                | Deletes all previously extracted files older than the specified number of days. |
| USER                  | Deletes all previously extracted files from a specified service reference.      |
|                       | The following are the buttons pertaining to the extracted files:                |
|                       | Add - Adds entries to the associated list.                                      |
|                       | • Delete - Deletes entries from the associated list.                            |
| Service Reference     | Deletes files with the specified service reference.                             |
|                       | The following are the buttons pertaining to the files:                          |
|                       | Add - Adds entries to the associated list.                                      |
|                       | • Delete - Deletes entries from the associated list.                            |

# **Tradanet Properties - Using TIP Commands Dialog Box - GO Tab**

The following diagram shows the Tradanet Properties - Using TIP Commands dialog box,  ${\sf GO}$  tab.

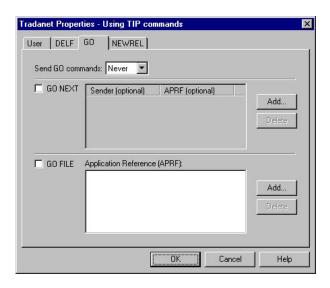

This table describes the parts of the Tradanet Properties - Using TIP Commands dialog box, GO tab.

| Part             | Function                                                                                                    |
|------------------|----------------------------------------------------------------------------------------------------|
| Send GO commands | Defines when you want to send GO commands.                                                                                                    |
| GO NEXT          | Receives all unextracted files.                                                                                                    |
|                  | • Sender (optional) list - Specifies that the service return the next logical file from the specific Sender designated. If set to blank spaces, the service retrieves the next logical file.                             |
|                  | This field can be used in conjunction with APRF (optional) list.                                                                                                    |
|                  | • APRF (optional) list - Specifies that the service return the next logical file with an Application Reference that matches the APRF value entered. If set to blank spaces, the service retrieves the next logical file. |
|                  | This field can be used in conjunction with Sender (optional) list.                                                                                                    |
|                  | The following are the buttons pertaining to the unextracted files:                                                                                                    |
|                  | Add - Adds entries to the associated list.                                                                                                    |
|                  | Delete - Deletes entries from the associated list.                                                                                                    |
| GO FILE          | Retrieves the next logical file with the specified application<br>Reference regardless of its status on the service. (Application<br>Reference (APRF) list - list of application references received)                    |
|                  | The following are the buttons pertaining to the files:                                                                                                    |
|                  | Add - Adds entries to the associated list.                                                                                                    |
|                  | Delete - Deletes entries from the associated list.                                                                                                    |

# **Tradanet Properties - Using TIP Commands Dialog Box - NEWREL Tab**

The following diagram shows the Tradanet Properties - Using TIP Commands dialog box, NEWREL tab.

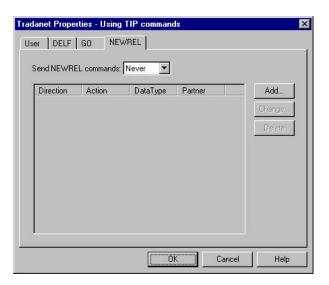

This table describes the parts of the Tradanet Properties - Using TIP Commands dialog box, NEWREL tab.

| Part                 | Function                                                                                                    |
|----------------------|----------------------------------------------------------------------------------------------------|
| Send NEWREL commands | Defines when to send NEWREL commands.                                                                            |
| Direction            | Defines the direction that files are transmitted with the relationship. Valid values are send and receive.       |
| Action               | Defines action to be taken with the relationship. Valid values are establish and cancel.                         |
| Data Type            | Defines the type of data to be transmitted to the trading partner. Valid values are Any or a user-defined value. |
| Partner              | Defines the name of the new trading partner. Valid values are Anybody or a user-defined value.                   |
| Add                  | Adds a relationship to the list.                                                                                 |
| Change               | Enables you to change relationship in the list.                                                                  |
| Delete               | Deletes a selected relationship from the list.                                                                   |

# **Chapter 4. Mailbox Properties**

#### **Mailbox Properties Dialog Box - Addressing Tab**

The following shows an example of the Addressing tab of the Mailbox Properties dialog box.

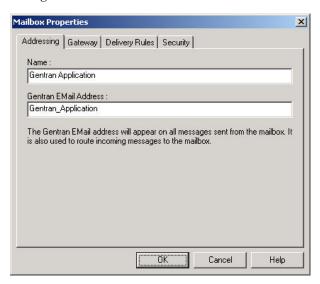

The following table describes the parts of the Addressing tab.

| Part                     | Function                                                                              |
|--------------------------|---------------------------------------------------------------------------------------|
| Name                     | Defines the name of the mailbox.                                                      |
| Gentran EMail<br>Address | Defines the Sterling Gentran:Server email address for messages sent from the mailbox. |

#### **Mailbox Properties Dialog Box - Gateway Tab**

The following shows an example of the Gateway tab of the Mailbox Properties dialog box.

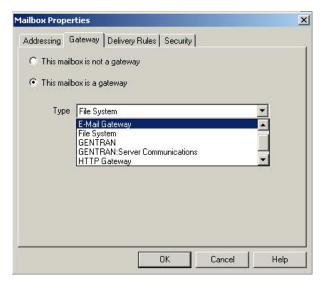

The following table describes the parts of the Gateway tab.

| Part      | Function                                                                                              |
|-----------|----------------------------------------------------------------------------------------------------|
| Gateway   | Specifies whether the mailbox is or is not a gateway.                                                 |
| Туре      | Specifies the type of gateway. Active when "This mailbox is a gateway" is selected. Valid values are: |
|           | Connect:Direct                                                                                        |
|           | • E-Mail                                                                                              |
|           | File System                                                                                           |
|           | Gentran                                                                                               |
|           | Gentran:Server Communications                                                                         |
|           | • HTTP                                                                                                |
|           | • SAP                                                                                                 |
| Configure | Enables you to configure properties for a selected gateway.                                           |

#### Mailbox Properties Dialog Box - Delivery Rules Tab

The following shows an example of the Delivery Rules tab of the Mailbox Properties dialog box.

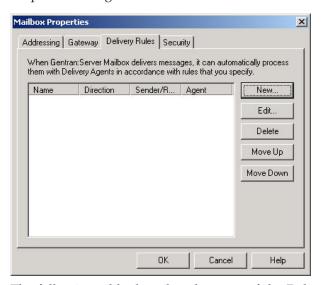

The following table describes the parts of the Delivery Rules tab.

| Part                 | Function                                                                                                    |
|----------------------|----------------------------------------------------------------------------------------------------|
| Name                 | Defines the name of the delivery rule.                                                                                |
| Direction            | Identifies whether the rule is run when sending or receiving a message.                                               |
| Sender/<br>Recipient | Identifies the mailbox of the sender or recipient. The mail address can be specified in addition to the mailbox name. |
| Agent                | Identifies the name of the delivery agent to be run.                                                                  |
| New                  | Creates new delivery rules.                                                                                           |
| Edit                 | Edits existing delivery rules.                                                                                        |
| Delete               | Deletes the selected delivery rules.                                                                                  |
| Move Up              | Moves the selected delivery rule up in the processing order.                                                          |
| Move Down            | Moves the selected delivery rule down in the processing order.                                                        |

The following shows an example of the New/Edit Delivery Rule dialog box.

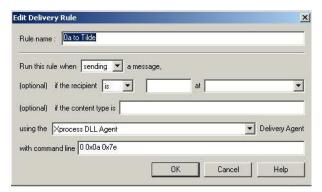

### **Mailbox Properties Dialog Box - Security Tab**

The Security tab of the Mailbox Properties dialog box defines the level of access users have for the mailbox.

The following shows an example of the Security tab of the Mailbox Properties dialog box.

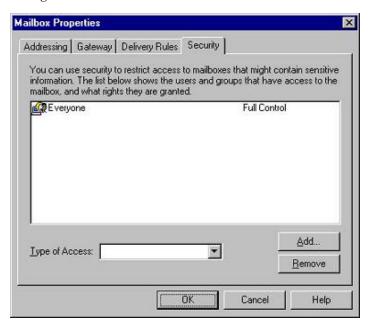

The following table describes the parts of the Security tab.

| Part           | Function                                                                  |  |
|----------------|---------------------------------------------------------------------------|--|
| User list      | Defines users and groups that have access to mailbox.                     |  |
| Type of Access | Designates level at which a user can interact with a mailbox. Values are: |  |
|                | • Full control                                                            |  |
|                | • Read                                                                    |  |
|                | • Write                                                                   |  |
| Add            | Enables you to grant mailbox access to users or groups.                   |  |
| Remove         | Enables you to remove mailbox access for a user or group.                 |  |

# **Chapter 5. Configuration Procedures**

### **Configuration Process**

Before you can begin to send and receive documents with your trading partners you need to configure your communications hardware and software.

This table lists the stages in configuring your Advanced Data Distribution communications for use with a Trading Partner.

| Stage | Description                                                                                                    |
|-------|----------------------------------------------------------------------------------------------------|
| 1     | Define your communications hardware using the Microsoft Windows modems applet in the Control Panel.                                                                                                 |
| 2     | Configure the Sterling Gentran:Server Communications Gateway for Advanced Data Distribution.  See Configuring Your Communications Gateway for more information.                                     |
| 3     | Create the mailboxes you intend to use. Repeat this stage for each additional mailbox you intend to use with this gateway.  See Creating Advanced Data Distribution Mailboxes for more information. |

### **Configuring Your Communications Gateway**

This topic describes how to configure your Sterling Gentran:Server Communications Gateway for use with Advanced Data Distribution functionality. Advanced Data Distribution is used for dialing out of or for dialing into the Sterling Gentran:Server system.

### Before you begin

Ensure that the communications devices you are using for Sterling Gentran:Server communications have been defined on the Communications Controller.

### Example

You want to make two modems available for use by any computer in your Mailbox Server system: 56 kbps modem on CommServ1 and 28.8kbps modem on CommServ2.

- 1. Start the Mailbox Server Manager on CommServ1.
- 2. Select CommServ1 from the Servers list.
- 3. Select the 56 kbps modem from the Devices list.
- 4. Start the Mailbox Server Manager on CommServ2.
- 5. Select CommServ2 from the Servers list.
- 6. Select the 28.8 kbps modem from the Devices list.

These modems are now available for use in device pools on the Mailbox Server system.

### **About Scripts**

In this task, you need to use a script as the primary login script for this gateway. You will associate the script with a specific pool. This script may be written to run a complete communications session with your remote users. You may also create separate scripts that are associated with each Advanced Data Distribution mailbox to provide additional processing. In this case, the primary script associated with the Pool is run first, then the script associated with the Advanced Data Distribution mailbox is run.

For example: A remote system initiates a call to your Sterling Gentran:Server system, the Communications service receives the call and runs the login script for this pool to validate the login ID and password of the remote user.

Compiled scripts are stored with the gateway. The original script files stored in the CommScr folder remain unaltered. This allows you to have multiple copies of the same script available for use with this adapter.

See the IBM Sterling Gentran: Server for Microsoft Windows Script Language Reference Guide for more information.

### About this task

Use this procedure to configure your Sterling Gentran: Server Communications Gateway for Advanced Data Distribution.

- 1. Start the Mailbox Server Manager.
- 2. Select the **Gentran:Server Communications** from the Gateway folder.
- 3. Right-click and select **Properties** to alter the properties for this gateway.
- 4. On the Servers tab, select the communications server you are configuring. A list of available communications devices for that communications server appears in the Devices list.
- 5. Select the device to be made available for pooling. Repeat steps 1 - 4 for each communications controller in your Mailbox Server system.
- 6. Select the **Pools** tab and click **New** to add a pool.
- 7. Select a device from the Pool Devices list.
- 8. Select an option from the Pool Type list.
  - To create a pool that initiates communications connections, select Remote only. After typing a unique name in the Pool Name box, go to step 23.
  - To create a pool that receives communications connections, select Host only. After typing a unique name in the Pool Name box, continue with the next step.
  - To create a pool that initiates and receives communications connections, select both Host and Remote. After typing a unique name in the Pool Name box, continue with the next step.
- 9. Depending on which pool device you selected in step 7, do one of the following:
  - If your pool device is CAPI, select an ISDN channel. Valid options are **B-Channel** (default) and **D-Channel**.
  - If your pool device is SOCKETS, enter the appropriate value in the Listener Port box.

- 10. Click **Script** to define the Advanced Data Distribution login script to use with this gateway.
- 11. Click New.
- 12. Type a unique script name and click **OK**.

The system displays the Script Editor dialog box.

- **13**. Do one of the following:
  - Create your own script. When complete, continue with the next step.
  - Use a sample script. Do the following:
    - a. Select File > Import.
    - b. Select a script and click **Open**.

Sample Pool Host.script is a sample Pool script provided with Sterling Gentran:Server.

A copy of the script file is loaded into the Script Editor.

### 14. Select File > Compile.

The new script is compiled. The system displays a dialog box which indicates that the script compiled with no errors or warnings.

- 15. Close the compile dialog box and click **Yes** to save the compiled script.
- 16. Select File > Exit.
- 17. Click **Yes** to save changes.
- 18. If your script contains variables, select the variable you want to define and type the appropriate value in the value box. Repeat this process for each variable that you want to define.
- 19. Click **OK** to return to the Pools tab of the Communications dialog box.
- 20. Click **Add** to add the device to the pool.
- 21. Highlight the name of the server and device that you want to add to the pool and click **OK**.

Depending on your pool type, do one of the following:

- For a **Remote only** pool type, go to step 35.
- For a Host only or Host and Remote pool type, continue with the next step.
- 22. Select the **Hosts** tab.
- 23. Select the mailbox that you want to designate as the host mailbox.
- 24. Type a password in the Host Password box.
- 25. Click Defaults.
- **26**. Select or type a default content type for attachments option.
- 27. Select or type a default content type for messages option.
- 28. Click Edit Recipients.
- 29. Select a recipient from the list and click To.

The system displays the EMail Addresses dialog box.

- **30**. To specify an E-mail address, type the value in the box. Click **Add**. Repeat this step for each e-mail address that you want to specify.
- 31. Click **OK** to return to the Edit Recipients dialog box.
- 32. Click **OK** to return to the Message Defaults dialog box.
- 33. Click **OK** to return to the Hosts tab.
- **34**. To assign a script to the selected mailbox, click **Script**. Then select, compile, and save the script for use with the selected mailbox.

**Note:** A host script is not required. You only need a host script if the script assigned to the device pool does not handle the entire session. For example, Supertracs Host.script is a sample Host script provided with Sterling Gentran:Server.

Repeat Steps 23 - 34 for each mailbox that you want to designate as a host.

- 35. Select the Miscellaneous tab.
- **36.** To enter default content type information for mailboxes that you create, type the appropriate content type information.

**Note:** You can override this default content type value at the mailbox level.

- 37. To automatically purge communications logs, do the following:
  - a. Select Automatically purge communications logs.
  - b. Select the number of days after which you want the system to purge communications logs.
  - c. Select a desired time at which you want the system to purge communications logs.
- **38**. Click **OK** to complete the configuration of this gateway.
- **39**. Stop the Sterling Gentran:Server Communications service on each communications controller.
  - See Stopping the Communications Service for more information.
- 40. Stop the Sterling Gentran: Server Mailbox service.
  - See the topic on stopping the Mailbox Service in the *Sterling Gentran:Server Communications User Guide* for more information.
- 41. Restart the Sterling Gentran: Server Mailbox service.
  - See the topic on starting the Mailbox Service in the *IBM Sterling Gentran:Server* for Microsoft Windows Communications User Guide for more information.
- 42. Restart the Sterling Gentran:Server Communications service on each communications controller.
  - See Starting the Communications Service for more information.

### What to do next

You are now ready to create mailboxes to use with this gateway.

# **Starting the Communications Service**

Normally, you must start the Communications Service manually when you start the Executive Service on the Primary System Controller. The Communications Service is dependent upon the Mailbox Service.

### About this task

**Note:** You may use the services applet in the Microsoft Windows control panel to start the Sterling Gentran:Server Communications Service.

Use this procedure to start the Sterling Gentran:Server Communications Service.

- 1. Start the Mailbox Server Manager.
- 2. Select the **Gentran:Server Communications** from the Gateway folder.
- 3. Right-click and select **Properties** to change the properties for this gateway.

4. Select the communications controller and click **Start**.

The selected communications controller begins transmitting and receiving queued messages.

Note: Repeat this step for each communications controller.

5. Click OK.

### **Stopping the Communications Service**

The Communications Service controls communications sessions between Mailbox Server and your trading partners.

#### About this task

Use this procedure when you change the pool type assigned to a device pool.

For example: You want to change a pool that has been defined as a remote-only pool to be a host pool. You must stop and restart the Communications Service before the modems assigned to that pool can answer incoming calls.

The Communications Service is dependent upon the Mailbox service. You may use the services applet in the Microsoft Windows control panel to stop the Communications service.

Use this procedure to stop the Communications Service.

### **Procedure**

- 1. Start the Mailbox Server Manager.
- 2. Select the Gentran:Server Communications from the Gateway folder.
- 3. Right-click and select **Properties** to change the properties for this gateway.
- 4. Select the communications controller and click **Stop**. All communications using the selected communications controller stop.

**Note:** Repeat this step for each communications controller.

5. Click OK.

### **Creating Advanced Data Distribution Mailboxes**

#### About this task

Use this procedure to create Advanced Data Distribution mailboxes.

- 1. Start the Mailbox Server Manager.
- 2. Right-click on the Mailboxes folder and select **Create**.
- 3. Type the name of the mailbox you are creating and click **Next** twice. The system displays a dialog asking whether you want to use the mailbox as a gateway to another messaging system.
- 4. Do one of the following and click **Next**:
  - To only receive calls, select **No, this mailbox is not a gateway**.

- To send and receive calls, select Yes, use this mailbox as a gateway and select Gentran:Server Communications as the gateway that you want to use with this new mailbox.
- 5. Verify that the information that you entered in the Create Mailbox Wizard Summary dialog box is correct and click **Finish**.

**Note:** If you attempt to create a mailbox and the data store is missing, the system generates an error stating that the mailbox cannot be created. Click **OK** to exit the message box and click **Cancel** to exit the Create Mailbox Wizard.

- 6. In Step 4, did you elect to use this mailbox as a gateway?
  - If yes, the system displays the Gateway Properties dialog box. Proceed to the next Step.
  - If no, you have completed this procedure. The system returns you to the Mailbox Server Manager browser.
- 7. Depending on your type of communication, select one of the following from the Transport list:
  - For asynchronous communications, select TAPI.
  - · For bisynchronous communications, select BISYNC.
  - For TCP/IP, select **SOCKETS**.
  - For File Transfer Protocol, select WSFTP.
  - For WS\_FTP Pro File Transfer Program, select WSFTP.

**Note:** You must install the WS\_FTP program before you can begin to use this protocol to transfer messages.

- For ISDN, select CAPI.
- For Eicon X.25 communications, select **EICONX.25**.

**Note:** You must install the Eicon X.25 hardware and software before you can begin to use this protocol to transfer messages.

- 8. Click **Properties** to define the Transport properties.
- 9. Fill in the fields as necessary and click **OK**.
- 10. Click **Script** to define the script and variable values.

See the *IBM Sterling Gentran:Server for Microsoft Windows Script Language Reference Guide* for more information.

- 11. Click New.
- 12. Type a unique script name and click **OK**.
- 13. Select **File > Import**.
- 14. Select a script and click **Open**.

A copy of the script file is loaded into the Script editor.

15. Select **File > Compile**.

The script is compiled. The system displays a dialog with the results of the compile. You are prompted to save the changes to the file.

#### **Notes:**

- Contact Product Support if you receive errors during compilation.
- Compiled scripts are stored with the mailbox. The original script files stored in the CommScr folder remain unaltered. This allows you to have multiple copies of the same script available for use with this mailbox.
- 16. Close the compile dialog box and click Yes to save the compiled script.

- 17. Select File > Exit and click Yes at the prompt to save changes.
- 18. Select the variable you want to define and enter the appropriate value. Repeat this step for each variable.
- 19. When you are done defining variables, click **OK** to return to the Gateway Properties dialog box.
- 20. Click **Defaults** to define the message defaults for this gateway.
- 21. Type **Application/EDI** in the Use this Content Type for all attachments box.
- 22. Type Application/EDI in the Use this Content Type for all messages box.
- 23. Click Edit Recipients.
- 24. Select **Gentran Application** and click **To** to forward message that you receive to Sterling Gentran:Server.
- 25. Click OK.
- 26. If you do not want to specify any e-mail addresses, click **Cancel**. If you want to specify an e-mail address, do the following:
  - a. Type the information in the text box.
  - b. Click **Add** to add the e-mail address. Repeat this process for each e-mail address that you want to add for this recipient.
  - c. Click **OK** to return to the Edit Recipients dialog box.
  - d. Click **OK**.
- 27. Click OK.
- 28. If you want to Auto Send messages, select **Auto Send** and select which Auto Send option you want.
- 29. If you are not using Tradanet, click **OK** to save your changes and to exit the Gateway Properties dialog box. If you are using Tradanet, do the following:
  - a. Select Enable Tradanet commands.
  - b. Select the command type you want to use (TSP or TIP) and click **Configure** and continue with one of the following:
  - For TSP, continue with Configuring Tradanet TSP Properties.
  - For TIP, continue with Configuring Tradanet TIP Properties.

# **Configuring Tradanet TSP Properties**

### About this task

Use this procedure to configure Tradanet TSP properties.

#### **Procedure**

- 1. In the Tradanet Properties Using TSP Commands dialog box, select the syntax you want to use. We recommend that you select ANA syntax.
- 2. Enter your EDI number or ANA User ID and Tradanet Network password.

**Note:** To enter a new password, type the value in the New Password box.

- 3. Select when to send LIST commands from the appropriate list.
- 4. Select the **DELF** tab and complete the fields.
  - The default number of days for deleting files is 3 days for files that have been extracted. The Tradanet Network charges for storage of entries that are more than 5 days old. We recommend that you delete extracted files that are 3 days old every day.
- 5. Select the **GO/NG** tab and complete the fields.

6. Select the **NEWREL** tab and complete the fields.

**Important:** Use the NEWREL dialog box only when creating or removing trading relationships on the Tradanet Network.

- a. Click Add.
- b. Select the Direction.
- c. Select the Action.
- d. Select the Data Type.
- e. Select the Trading Partner.
- f. Click OK.

The Tradanet Properties dialog box is displayed.

- 7. Click **OK** to save your changes and return to the Gateway Properties dialog box.
- 8. Click **OK** to exit the Gateway Properties dialog box.

### **Configuring Tradanet TIP Properties**

### About this task

Use this procedure to configure Tradanet TIP properties.

### **Procedure**

1. In the Tradanet Properties - Using TIP Commands dialog box, enter your ANA User ID and Tradanet Network password.

**Note:** To enter a new password, type the value in the New Password box.

- 2. Select when to send LIST commands from the appropriate list.
- 3. Select the **DELF** tab and complete the fields.

The default number of days for deleting files is 3 days for files that have been extracted. The Tradanet Network charges for storage of entries that are more than 5 days old. We recommend that you delete extracted files that are 3 days old every day.

- 4. Select the **GO** tab and complete the fields.
- 5. Select the **NEWREL** tab and complete the fields.

**Important:** Use the NEWREL dialog box only when creating or removing trading relationships on the Tradanet Network.

- a. Click Add.
- b. Select the Direction.
- c. Select the Action.
- d. Select the Data Type.
- e. Select the Trading Partner.
- f. Click **OK**.

The Tradanet Properties dialog box is displayed.

- 6. Click **OK** to save your changes and return to the Gateway Properties dialog box.
- 7. Click **OK** to exit the Gateway Properties dialog box.

### **Testing Advanced Data Distribution Sample Session**

This sample session is provided for your use to test Advanced Data Distribution to ensure that everything has been configured properly.

#### About this task

The following assumptions have been made for this sample session:

- You are using two Communications Controllers, each containing a modem.
- You have a separate telephone number for each modem.
- · All hardware is installed and configured.
- Sterling Gentran:Server has been installed and you have test data ready to be used with the sample session.

Use the following procedure to test Advanced Data Distribution.

- 1. Start the Mailbox Server Manager.
- 2. Create a new mailbox to be used when dialing into the system with the following properties:
  - Name the mailbox Dial IN.
  - Use the email address Dial IN.
  - Do not use a gateway with this mailbox.
- 3. Configure the Sterling Gentran:Server Communications Gateway with the following properties:
  - a. Create a pool using the **Host only** pool type.
  - b. Name this new pool Host Mode.
  - **c.** Assign a device from one of your two Communications Controllers to this pool.
  - d. Create a new script called **Host Mode** and import the Sample Pool Host.script file.
  - e. Compile and save the script.
  - f. On the Hosts Tab, click the **Dial IN** mailbox to use it as a **Advanced Data Distribution** mailbox.
  - g. Type **host** as the Host Password.
  - h. Create a new script called **Transmit** and import the Sample Supertracs Host.script file.
  - i. Compile and save the script.
  - j. Select the **trace** option to save a detailed record of your communications session to the log file.
  - k. Click **Defaults**, then click **Edit Recipients** and move the **Gentran Application mailbox** to the **To** recipient list.
  - I. Create a second pool using the **Remote only** Pool Type.
  - m. Name this new pool Remote.
  - n. Assign a device from the second of your two Communications Controllers to this pool.
- 4. Create a new mailbox to be used when dialing out of Sterling Gentran:Server with the following properties:
  - a. Name the mailbox Dial OUT.

- b. Use the email address Dial\_OUT.
- c. Make this mailbox a gateway mailbox using the Sterling Gentran:Server Communications Gateway.
- d. Select **TAPI** as the transport type.
- e. Click **Properties** and select the Remote pool you created in Step 3.
- f. Type the telephone number for the device you associated with the Advanced Data Distribution pool.
- g. Create a new script called **Remote Mode** and import the *Sample Remote.script* file.
- h. Type Dial\_IN as the MailboxID script variable.
- i. Type host as the MailboxPassword script variable.
- j. Select the **trace** option to save a detailed record of your communications session to the log file.
- 5. Create a Trading Partner and assign the **Dial OUT** mailbox to this Trading Partner.
- 6. From the Sterling Gentran: Server Desk, prepare a document for transmission.
- 7. Click the phone on the Sterling Gentran:Server Desk to initiate a communication session.
  - You can check the progress of the transmission using the Sessions tab of the Sterling Gentran:Server Communications Gateway Properties dialog box.
- 8. Check the In Documents or ?In Documents items on the Sterling Gentran:Server Desk.

### **Modifying Mailbox Properties**

This topic describes how to modify mailbox properties that were created using the Create Mailbox Wizard.

#### About this task

Use this procedure to modify mailbox properties.

- 1. Start the Mailbox Server Manager.
- 2. From the Mailboxes folder, select the mailbox for which you want to add or modify properties.
- 3. Right-click and select **Properties**.
- 4. Do one of the following:
  - If you want to change the mailbox name or Sterling Gentran:Server e-mail address, click the **Addressing** tab.
  - If you want to change the mailbox gateway properties or configuration properties, click the **Gateway** tab.
  - If you want to change the mailbox delivery rules, click the Delivery Rules tab
  - If you want to change the mailbox user security permissions, click the **Security** tab.
- 5. Make the appropriate modifications and click **OK** to save changes and exit the dialog box.

# **Chapter 6. Error Messages**

# **Gateway Error Message Details**

This topic describes error messages associated with this communications gateway.

Table 1. Gateway Error Messages

| Msg ID | Message Text                                                                                                    | Explanation                                                                                                    | Your Action               |
|--------|----------------------------------------------------------------------------------------------------|----------------------------------------------------------------------------------------------------|---------------------------|
| 5      | StartServiceCtrlDipatcher failed: [(numeric error code)] [(error message description)].                                                                           | Occurs if the service fails to start.                                                                                                    | Contact customer support. |
| 8      | OpenSCManager failed: [(numeric error code)] [(error message description)].                                                                                       | Occurs when the system is unable to open the service control manager when performing an install or remove service command line function. | Contact customer support. |
| 9      | GetModuleFileName failed: [(numeric error code)] [(error message description)].                                                                                   | Occurs when an attempt is made to get the module name to perform an install or remove service command line function.                     | Contact customer support. |
| 10     | CreateService [(service name)] failed: [(numeric error code)] [(error message description)].                                                                      | Occurs when calling the CreateService function to perform an install service command line function.                                      | Contact customer support. |
| 11     | CLAPIInitialise failed.                                                                                                    | The CLAPI interface used to communicate with the Sterling Gentran:Server system failed to initialize.                                    | Contact customer support. |
| 12     | OpenService [(service name)] failed: [(numeric error code)] [(error message description)].                                                                        | Occurs when calling the OpenService function to perform a remove service command line function.                                          | Contact customer support. |
| 13     | DeleteService [(service name)] failed: [(numeric error code)] [(error message description)].                                                                      | Occurs when calling the DeleteService function to perform a remove service command line function.                                        | Contact customer support. |
| 15     | RegisterServiceCtrlHander failed: [(numeric error code)] [(error message description)].                                                                           | Occurs if the call to register the service control handler fails in service main.                                                        | Contact customer support. |
| 16     | RPC failed to connect to Primary Controller.                                                                                                    | Occurs if an RPC connection to the primary controller could not be established.                                                          | Contact customer support. |
| 50000  | ATMOpenStream, [(result)] [(line number)] GenCom,PC.dll was unable to open a stream to Atmid# [(attachment ID)] of MsgId# [(message ID)] for [reading or writing] | Error opening an attachment to either read it or write to it.                                                                            | Contact customer support. |
| 50001  | CArchive exception occurred at line [(line in the code that caused the error)].                                                                                   | Generic error message used when a CArchive exception occurs.                                                                             | Contact customer support. |
| 50002  | RpcServerUseProtseqEp (Named Pipe) failed at line [(line in the code that caused the error)]: [(RPC error)].                                                      | Generic error message used when calls to the RPC server fail.                                                                            | Contact customer support. |

Table 1. Gateway Error Messages (continued)

| Msg ID | Message Text                                                                                                    | Explanation                                                                                                    | Your Action                          |
|--------|----------------------------------------------------------------------------------------------------|----------------------------------------------------------------------------------------------------|--------------------------------------|
| 50003  | RpcServerUseProtseqEp (Local) failed at line [(line in the code that caused the error)]: [(RPC error)].                                            | Generic error message used when calls to the RPC server fail.                                                           | Contact customer support.            |
| 50004  | RpcServerInqBindings failed at line [(line in the code that caused the error)]: [(RPC error)].                                                     | Generic error message used when calls to the RPC server fail.                                                           | Contact customer support.            |
| 50005  | UuidFromString failed at line [(line in the code that caused the error)]: [(RPC error)].                                                           | Generic error message used when calls to the RPC server fail.                                                           | Contact customer support.            |
| 50006  | RpcEpRegister failed at line [(line in the code that caused the error)]: [(RPC error)].                                                            | Generic error message used when calls to the RPC server fail.                                                           | Contact customer support.            |
| 50007  | RpcBindingVectorFree failed at line [(line in the code that caused the error)]: [(RPC error)].                                                     | Generic error message used when calls to the RPC server fail.                                                           | Contact customer support.            |
| 50008  | RpcServerRegisterIf failed at line [(line in the code that caused the error)]: [(RPC error)].                                                      | Generic error message used when calls to the RPC server fail.                                                           | Contact customer support.            |
| 50009  | RpcStringBindingCompose failed at line [(line in the code that caused the error)]: [(RPC error)].                                                  | Generic error message used when calls to the RPC server fail.                                                           | Contact customer support.            |
| 50010  | RpcBindingFromStringBinding failed at line [(line in the code that caused the error)]: [(RPC error)].                                              | Generic error message used when calls to the RPC server fail.                                                           | Contact customer support.            |
| 50011  | RpcException occurred at line [(line in the code that caused the error)]: [(RPC error)].                                                           | Generic error message used when calls to the RPC server fail.                                                           | Contact customer support.            |
| 50012  | Invalid device pool version.                                                                                                    | Occurs if the version of the device pool information is incompatible with the version of software that you are running. | Delete and rebuild your device pool. |
| 50013  | CreateThread [(thread name)] failed at line [(line in the code caused the error)]: [(numeric error code)] [(error message description)].           | Generic error message used when calling the CreateThread function.                                                      | Contact customer support.            |
| 50014  | CreateEvent [(event name)] failed at line [(line in the code caused the error)]: [(numeric error code)] [(error message description)].             | Generic error message used when calling the CreateEvent function.                                                       | Contact customer support.            |
| 50015  | SetCurrentDirectory [(directory name)] failed at line [(line in the code caused the error)]: [(numeric error code)] [(error message description)]. | Generic error message used when calling the SetCurrentDirectory function.                                               | Contact customer support.            |
| 50016  | CreateFile [(file name)] failed at line [(line in the code caused the error)]: [(numeric error code)] [(error message description)].               | Generic error message used when calling the CreateFile function.                                                        | Contact customer support.            |
| 50017  | ReadFile [(file name)] failed at line [(line in the code caused the error)]: [(numeric error code)] [(error message description)].                 | Generic error message used when calling the ReadFile function.                                                          | Contact customer support.            |

Table 1. Gateway Error Messages (continued)

| Msg ID | Message Text                                                                                                    | Explanation                                                         | Your Action               |
|--------|----------------------------------------------------------------------------------------------------|---------------------------------------------------------------------|---------------------------|
| 50018  | WaitForObject failed at line [(line in the code caused the error)]: [(numeric error code)] [(error message description)]. | Generic error message used when calling the WaitForObject function. | Contact customer support. |
| 50019  | RpcMgmtIsServerListening failed at line [(line in the code caused the error)]: [(RPC error)].                             | Generic error message used when calls to the RPC server fail.       | Contact customer support. |
| 50020  | RpcServerUnregisterIf failed at line [(line in the code caused the error)]: [(RPC error)].                                | Generic error message used when calls to the RPC server fail.       | Contact customer support. |
| 50021  | RpcEpUnregister failed at line [(line in the code caused the error)]: [(RPC error)].                                      | Generic error message used when calls to the RPC server fail.       | Contact customer support. |
| 50022  | RpcMgmtStopServerListening failed at line [(line in the code caused the error)]: [(RPC error)].                           | Generic error message used when calls to the RPC server fail.       | Contact customer support. |
| 50023  | RpcServerListen failed at line [(line in the code caused the error)]: [(RPC error)].                                      | Generic error message used when calls to the RPC server fail.       | Contact customer support. |

# Chapter 7. Working with OFTP

### SSID and SFID Commands and Scripts

The OFTP protocol uses the SSID and SFID commands to control the flow of data during an OFTP communications session. These commands are created dynamically by Mailbox Server at the start of a communications session. Mailbox Server uses the values you assign to the communications script to create the SSID and SFID commands.

To send data to a trading partner by means of the OFTP protocol, you must assign values to the following script variables when you create the Communications Gateway mailbox:

- The sender's OFTP ID (the sender's OFTP code or SSID)
- The sender's OFTP password
- The sender's new OFTP password, if the sender is changing the password

**Note:** To enable a trading partner to initiate a communications session to an OFTP server, you must assign values to the following script variables when you configure the Communications Gateway for Advanced Data Distribution:

- The host's SSID code
- · The host's SSID password

### Sample OFTP Remote.script

OFTP Remote.script is a sample script that you can use when sending or receiving data using the OFTP protocol.

This script is installed when Sterling Gentran:Server is installed. The default file location is: GENSRVNT\CommScr\Samples.

```
// Sample OFTP Remote Script
// define user editable variables
scriptvar string[25] OftpId;
scriptvar string[8] OftpPsw;

// logon procedure
AsciiRcvCtl("IODETTE FTP READY ^OD");
OftpSpecialLogicOff();
OftpRemote("OftpId", "OftpPsw", "");
SetStatus(SUCCESS);
```

#### where:

- OftpId is the Sender's OFTP code (SSID)
- OftpPsw is the sender's OFTP password

## Sample OFTP Host.script

OFTP Host.script is a sample script that is used to perform Advanced Data Distribution functions when a trading partner initiates a communications session to an OFTP server. This command takes care of all sending and/or receiving, depending on what type of session was requested, without specifying any of the mailbox-type commands.

This script is installed when Sterling Gentran:Server is installed. The default file location is: GENSRVNT\CommScr\Samples.

```
// Sample OFTP Host script
AsciiSndCt1("IODETTE FTP READY ^OD");
OftpHost("SAMPLE ODETTE FTP HOST", "OFTP PSW", "");
SetStatus(SUCCESS);
```

#### where:

- Sample ODETTE FTP Host is the Host's OFTP (SSID) code
- OFTP PSW is the Host's OFTP(SSID) password

### **Creating a Partner Definition - for OFTP Remote VAN Users**

When sending data using the OFTP protocol, you must define the recipient's OFTP ID (also known as SFID) in the e-mail address in the Sterling Gentran:Server Partner Definition.

### Before you begin

Before you begin this procedure, verify that you have the following information:

- Your trading partner's OFTP SFID (typically your trading partner's Mailbox ID)
- · Your trading partner's application code

### **About this task**

Use this procedure to create a new partner definition for use with OFTP.

### **Procedure**

- 1. In Sterling Gentran:Server, select **Partners** from the appropriate area of The Desk.
- 2. Click New.
- 3. Complete the following:
  - Profile ID: Enter your trading partner's internal system identification information.
  - Name: Enter the name of how you want Partner Editor to identify your trading partner.
  - EDI Code: Enter your trading partner's EDI code (SFID).
  - **Application Code:** Enter your trading partner's application code (outbound).
  - Mailbox: From the drop-down list, select the appropriate Mailbox Server mailbox.
  - E-mail Address: Enter your trading partner's SFID code.

**Note:** The SSID can be changed on a per-partner basis by appending a forward slash ( / ) followed by the ID for that partner in the partner profile e-mail address.

Your Partner Definition - New dialog box should look similar to the following.

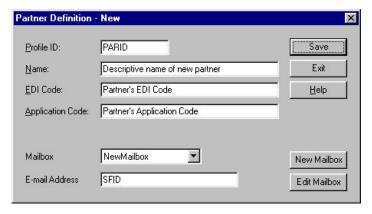

- 4. Click Save.
- 5. Click Exit.

### **Defining the Virtual Filename and Data Format**

You can use the content type of the message attachment to define the data format and override the OFTP filename being created on the remote OFTP machine.

### About this task

Use this procedure to define the virtual filename or data format.

#### **Procedure**

- 1. Select **Partners** from The Desk.
- 2. Select your Partner and click **Outbound**.
- 3. From the Relationship description drop-down list, select the outbound relationship.
- 4. Click **Interchanges**.
- 5. Select the outbound interchange and click Edit.
- 6. Click Advanced.
- 7. To override the filename, enter FileName\_xx in the Content Type box (where: xx is the filename you want to create on the remote OFTP machine).
- 8. To specify a data format, enter DataFormat\_xx in the Content Type box (where: xx is the data format).
- 9. To specify both, enter FileName\_xx/DataFormat\_xx.

**Note:** The Content Type field value is in the form of Content type/Content Subtype. The Content type is a mandatory value and must be followed by a forward slash. A Content Subtype value must be preceded by a Content Type and a forward slash.

### **Examples**

FileName\_out161/ DataFormat\_v/FileName\_xx

- 10. Click Save to return to the Outbound Interchange Select dialog box.
- 11. Click Exit to return to the Outbound Relationship dialog box.
- 12. Click Save.
- 13. Click Exit twice to return to The Desk.

### **Notices**

This information was developed for products and services offered in the U.S.A.

IBM may not offer the products, services, or features discussed in this document in other countries. Consult your local IBM representative for information on the products and services currently available in your area. Any reference to an IBM product, program, or service is not intended to state or imply that only that IBM product, program, or service may be used. Any functionally equivalent product, program, or service that does not infringe any IBM intellectual property right may be used instead. However, it is the user's responsibility to evaluate and verify the operation of any non-IBM product, program, or service.

IBM may have patents or pending patent applications covering subject matter described in this document. The furnishing of this document does not grant you any license to these patents. You can send license inquiries, in writing, to:

IBM Director of Licensing

IBM Corporation

North Castle Drive

Armonk, NY 10504-1785

U.S.A.

For license inquiries regarding double-byte character set (DBCS) information, contact the IBM Intellectual Property Department in your country or send inquiries, in writing, to:

Intellectual Property Licensing

Legal and Intellectual Property Law

IBM Japan Ltd.

19-21, Nihonbashi-Hakozakicho, Chuo-ku

Tokyo 103-8510, Japan

The following paragraph does not apply to the United Kingdom or any other country where such provisions are inconsistent with local law: INTERNATIONAL BUSINESS MACHINES CORPORATION PROVIDES THIS PUBLICATION "AS IS" WITHOUT WARRANTY OF ANY KIND, EITHER EXPRESS OR IMPLIED, INCLUDING, BUT NOT LIMITED TO, THE IMPLIED WARRANTIES OF NON-INFRINGEMENT, MERCHANTABILITY OR FITNESS FOR A PARTICULAR PURPOSE. Some states do not allow disclaimer of express or implied warranties in certain transactions, therefore, this statement may not apply to you.

This information could include technical inaccuracies or typographical errors. Changes are periodically made to the information herein; these changes will be

incorporated in new editions of the publication. IBM may make improvements and/or changes in the product(s) and/or the program(s) described in this publication at any time without notice.

Any references in this information to non-IBM Web sites are provided for convenience only and do not in any manner serve as an endorsement of those Web sites. The materials at those Web sites are not part of the materials for this IBM product and use of those Web sites is at your own risk.

IBM may use or distribute any of the information you supply in any way it believes appropriate without incurring any obligation to you.

Licensees of this program who wish to have information about it for the purpose of enabling: (i) the exchange of information between independently created programs and other programs (including this one) and (ii) the mutual use of the information which has been exchanged, should contact:

IBM Corporation

J46A/G4

555 Bailey Avenue

San Jose, CA 95141-1003

U.S.A.

Such information may be available, subject to appropriate terms and conditions, including in some cases, payment of a fee.

The licensed program described in this document and all licensed material available for it are provided by IBM under terms of the IBM Customer Agreement, IBM International Program License Agreement or any equivalent agreement between us.

Any performance data contained herein was determined in a controlled environment. Therefore, the results obtained in other operating environments may vary significantly. Some measurements may have been made on development-level systems and there is no guarantee that these measurements will be the same on generally available systems. Furthermore, some measurements may have been estimated through extrapolation. Actual results may vary. Users of this document should verify the applicable data for their specific environment.

Information concerning non-IBM products was obtained from the suppliers of those products, their published announcements or other publicly available sources. IBM has not tested those products and cannot confirm the accuracy of performance, compatibility or any other claims related to non-IBM products. Questions on the capabilities of non-IBM products should be addressed to the suppliers of those products.

All statements regarding IBM's future direction or intent are subject to change or withdrawal without notice, and represent goals and objectives only.

All IBM prices shown are IBM's suggested retail prices, are current and are subject to change without notice. Dealer prices may vary.

This information is for planning purposes only. The information herein is subject to change before the products described become available.

This information contains examples of data and reports used in daily business operations. To illustrate them as completely as possible, the examples include the names of individuals, companies, brands, and products. All of these names are fictitious and any similarity to the names and addresses used by an actual business enterprise is entirely coincidental.

#### COPYRIGHT LICENSE:

This information contains sample application programs in source language, which illustrate programming techniques on various operating platforms. You may copy, modify, and distribute these sample programs in any form without payment to IBM, for the purposes of developing, using, marketing or distributing application programs conforming to the application programming interface for the operating platform for which the sample programs are written. These examples have not been thoroughly tested under all conditions. IBM, therefore, cannot guarantee or imply reliability, serviceability, or function of these programs. The sample programs are provided "AS IS", without warranty of any kind. IBM shall not be liable for any damages arising out of your use of the sample programs.

Each copy or any portion of these sample programs or any derivative work, must include a copyright notice as follows:

© IBM 2012. Portions of this code are derived from IBM Corp. Sample Programs. © Copyright IBM Corp. 2012.

If you are viewing this information softcopy, the photographs and color illustrations may not appear.

#### **Trademarks**

IBM, the IBM logo, and ibm.com<sup>®</sup> are trademarks or registered trademarks of International Business Machines Corp., registered in many jurisdictions worldwide. Other product and service names might be trademarks of IBM or other companies. A current list of IBM trademarks is available on the Web at "Copyright and trademark information" at http://www.ibm.com/legal/copytrade.shtml.

Adobe, the Adobe logo, PostScript, and the PostScript logo are either registered trademarks or trademarks of Adobe Systems Incorporated in the United States, and/or other countries.

IT Infrastructure Library is a registered trademark of the Central Computer and Telecommunications Agency which is now part of the Office of Government Commerce.

Intel, Intel logo, Intel Inside, Intel Inside logo, Intel Centrino, Intel Centrino logo, Celeron, Intel Xeon, Intel SpeedStep, Itanium, and Pentium are trademarks or registered trademarks of Intel Corporation or its subsidiaries in the United States and other countries.

Linux is a registered trademark of Linus Torvalds in the United States, other countries, or both.

Microsoft, Windows, Windows NT, and the Windows logo are trademarks of Microsoft Corporation in the United States, other countries, or both.

ITIL is a registered trademark, and a registered community trademark of the Office of Government Commerce, and is registered in the U.S. Patent and Trademark Office.

UNIX is a registered trademark of The Open Group in the United States and other countries.

Java™ and all Java-based trademarks and logos are trademarks or registered trademarks of Oracle and/or its affiliates.

Cell Broadband Engine is a trademark of Sony Computer Entertainment, Inc. in the United States, other countries, or both and is used under license therefrom.

Linear Tape-Open, LTO, the LTO Logo, Ultrium and the Ultrium Logo are trademarks of HP, IBM Corp. and Quantum in the U.S. and other countries.

Connect Control Center®, Connect:Direct®, Connect:Enterprise®, Gentran®, Gentran®:Basic®, Gentran:Control®, Gentran:Director®, Gentran:Plus®, Gentran:Realtime®, Gentran:Server®, Gentran:Viewpoint®, Sterling Commerce™, Sterling Information Broker®, and Sterling Integrator® are trademarks or registered trademarks of Sterling Commerce®, Inc., an IBM Company.

Other company, product, and service names may be trademarks or service marks of others.

# Index

| •                                              | _                                  |                                                                    |
|------------------------------------------------|------------------------------------|--------------------------------------------------------------------|
| A                                              | E                                  | O                                                                  |
| ADD (Advanced Data Distribution)               | e-mail addresses                   | OFTP protocol 47, 48, 49                                           |
| Gateway overview 1                             | Gentran mailbox 29                 |                                                                    |
| ADD (Advanced Data Distribution)               | Edit Recipients dialog box 19      | _                                                                  |
| overview 1                                     | Eicon 37                           | P                                                                  |
| ADD Gateway configuration                      | Email Addresses dialog box 16      | partner definitions 48                                             |
| overview 33                                    | email recipients 19                | pools 4, 5, 12, 13, 14, 15, 16, 33                                 |
| ADD mailboxes 37<br>ADD sample session 41      | error messages 43                  | Pools tab 4                                                        |
| Advanced Data Distribution (ADD)               |                                    |                                                                    |
| Gateway overview 1                             | F                                  | <b>D</b>                                                           |
| Advanced Data Distribution (ADD)               | _                                  | R                                                                  |
| overview 1                                     | FTP Properties dialog box 15       | remote VAN users 48                                                |
| async 37                                       |                                    |                                                                    |
| auto send 37                                   | G                                  |                                                                    |
| auto send properties 11                        |                                    | S                                                                  |
|                                                | gateway errors 43                  | sample OFTP scripts 47, 48                                         |
| D                                              | Gateway Properties dialog box 11   | sample session 41                                                  |
| В                                              | gateway types 29<br>GO commands 26 | Script dialog box 17                                               |
| bisync 37                                      | GO/NG commands 22                  | script editor 11                                                   |
| Bisync Properties dialog box 12                | GO/11G COMMando 22                 | scripts 17, 18, 33, 47, 48                                         |
|                                                |                                    | security access 31                                                 |
| •                                              | Н                                  | servers 3 Servers tab 3                                            |
| C                                              | hosts 6                            | session properties 12, 13, 14, 15, 16                              |
| CAPI properties                                | Hosts tab 6                        | sessions 7                                                         |
| B-Channel 13                                   | 11000 440                          | Sessions tab 7                                                     |
| D-Channel 14                                   |                                    | SFID commands 47                                                   |
| CAPI Properties dialog box 13, 14              | L                                  | Sockets Properties dialog box 16                                   |
| communication logs 8 Communications dialog box | log purge 8                        | SSID commands 47                                                   |
| Hosts tab 6                                    | log purge                          | starting communications service 36                                 |
| Miscellaneous tab 8                            |                                    |                                                                    |
| Pools tab 4                                    | M                                  | <b>T</b>                                                           |
| Servers tab 3                                  | mailbox access 31                  | 1                                                                  |
| Sessions tab 7                                 | mailbox access 31                  | TAPI Properties dialog box 12                                      |
| communications errors 43                       | delivery rules 30                  | testing 41                                                         |
| communications gateway 29, 30, 31, 33          | Mailbox Properties dialog box      | TIP commands 24, 25, 26, 27                                        |
| communications scripts 17, 18                  | Addressing tab 29                  | Tradanet 20, 21, 22, 23, 24, 25, 26, 27                            |
| communications service starting 36             | Delivery Rules tab 30              | Tradanet properties 11 Tradanet TIP DELF properties 25             |
| stopping 37                                    | Gateway tab 29                     | Tradanet TIP GO properties 26                                      |
| stopping communications service 37             | Security tab 31                    | Tradanet TIP NEWREL properties 27                                  |
| compiler 18                                    | mailboxes                          | Tradanet TIP properties 40                                         |
| Compiler Output dialog box 18                  | delivery rules 30<br>modifying 42  | Tradanet TIP user properties 24                                    |
| configuration 33                               | message content 18                 | Tradanet TSP DELF properties 21                                    |
| content subtypes 1                             | Message Defaults dialog box 18     | Tradanet TSP GO/NG properties 22                                   |
| content types 1, 8, 11, 18, 33, 37, 49         | message flow 2                     | Tradanet TSP NEWREL properties 23                                  |
|                                                | message properties 11              | Tradanet TSP properties 39                                         |
| D                                              | message recipients 19              | Tradanet TSP user properties 20 trading partner email addresses 16 |
| D                                              | Miscellaneous tab 8                | transport type 11                                                  |
| data flow 2                                    |                                    | transport type, testing 41                                         |
| data formats for OFTP 49                       | NI.                                | TSP commands 20, 21, 22, 23                                        |
| DELF commands 21, 25                           | N                                  |                                                                    |
| delivery agents 30 delivery rules              | New Pool dialog box 5              |                                                                    |
| properties 30                                  | New Script dialog box 17           | U                                                                  |
| 1 -1                                           | NEWREL commands 23, 27             | using TIP 24                                                       |
|                                                |                                    | using TSP 20                                                       |
|                                                |                                    | =                                                                  |

### V

virtual filenames for OFTP 49

### W

WS\_FTP Pro File Transfer Program 37

# IBW .

Product Number: 5725-D09

Printed in USA